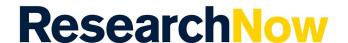

### Overview

This guide explains how to edit your HDR student profile information within ResearchNow.

Changes you make to your profile appear in the <u>ResearchNow Portal</u>, where your profile is made available to public view.

You can progressively add sections to your profile, but *nothing is saved* until you select *Save* in the *Person* window footer.

- 1. Login to ResearchNow.
- 2. Go to the Personal tab, and select the Personal overview tab.
- 3. In the workspace, select Edit profile.

#### **Process**

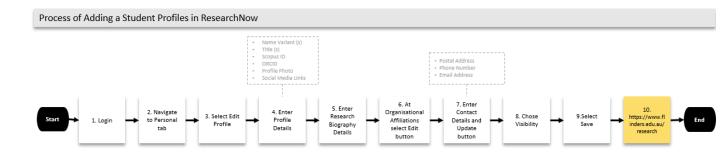

# **Options**

## Add a name variant

If you use more than one publishing name, add this to your profile as it will assist in more accurately associating you with publications.

- 1. Under Personal identification, select Add name variant.
- 2. Under Name variant, select the Type.
- 3. Enter your first name and last name.
- 4. Select Create.

### Add a title

Titles, such as academic degrees, are displayed on the public portal in the order they are entered.

1. Under Personal identification, select Add title.

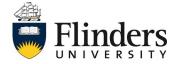

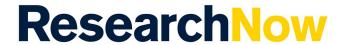

- 2. Under Title, select the Type.
- 3. Enter the title (or degree abbreviation).
- 4. Select Create.

### Add your Scopus ID

If you have a Scopus ID, you can add this to your profile.

- 1. Under Personal identification, select Add ID.
- 2. Under ID, select ID type, then select Scopus Author ID.
- 3. Enter your [Scopus ID].
- 4. Select Create.

### Add your profile photo

You can add a photo (also known as an avatar) to your profile; this will be visible on the ResearchNow Portal.

- 1. Under Personal identification, select Add file.
- 2. In *Addition of a new file*, drag your selected photo into the box displayed, or *browse* to thephoto's location on your computer.
- 3. Optionally, after the photo is uploaded, you can immediately choose to remove it from yourprofile by selecting *Remove*.
- 4. Select Create.

**Note** – Delete any existing profile photos for new profile photo to appear in Public profile,

#### Add a web link, academic profile link, or lab website

- 1. Under Personal identification, select Add link.
- 2. Enter the Web address (URL) of your chosen link.
- 3. Enter a description, if desired, and select the Link type.
- 4. Select Create.

#### Add your HDR Curriculum and research description and research interests

You can describe HDR research thesis by entering free-text.

- 1. Under Curriculum and research description, select Add profile information.
- 2. In the Add profile information window, select Research Interests under Type
- 3. Enter your information in the text area. If you need more room, you can expand the area by selecting the "four arrow" button next to Font Size; to reduce the area, select the button again.
- 4. Optionally, you can display a linked image by expanding the text area; by right-selecting insidethe text area, selecting *Insert/Edit Image*, and entering the URL and other details of the image.Note that:
  - 1. expanding the text area first is important
  - 2. you cannot upload or embed an image directly; you can only supply a URL reference.
- Select Create.

#### Add your external work history

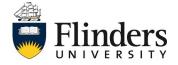

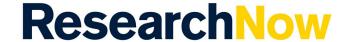

- 1. Under Positions outside of the institution, select Add external position.
- 2. In the *Add external position* window, enter the appointment name or title, along with the position's start date and end date.
- 3. Select Add external organisation.
  - Search for an organisation already known to ResearchNow, or if the organisation you
    have specified isn't found, select *Create new* and provide the requested details (type of
    business, country of operation, and name). Searching first will help avoid creating
    unnecessary duplicate entries for external organisations already in the system.
  - 2. Select *Create* to associate the new organisation with your work history.
- 4. Select *Create* to add the external work history record.

## Add your academic qualifications

- 1. Under Education / Qualification, select Add education/academic qualification.
- 2. In the Add education/academic qualification window, select the Field of Study and Qualification. Enter the focus of the degree (Project Title), the award date, the start date and end date.
- 3. Select Add organisation to identify the institution.
  - Search for organisation to find one already known to ResearchNow, or if the
    organisation you have specified isn't found, select *Create organisation (external)* and
    provide the requested details (type of business, country of operation, and name).
    Searching first will help avoid creating unnecessary duplicate entries for external
    organisations already in the system.
  - 2. Select *Create* to associate the new organisation with your work history.
- 4. Select Create to add the qualification.

## Add a field of research

A field of research is one of a pre-determined set of disciplines available in ResearchNow. You can only choose a Field of Research (FOR), not specify one yourself.

- 1. Under Discipline assignment, select Add field of research.
- 2. In *Fields of research*, select the (mandatory) *Field of research* (+), then search for a field of research known to ResearchNow.
- 3. Enter the % apportionment. The percentage apportionment of all your current fields of research should add up to no more than 100%.
- 4. Select Create.

## Set the visibility of your profile

You can choose to publish your profile publicly, restrict it to be on-campus, or restricted to just users of ResearchNow. Set the visibility of your profile on the ResearchNow Portal.

- 1. Under Visibility, select your desired Visibility setting. By default, it is (and should remain) Public- no restriction.
- 2. Save your changes!

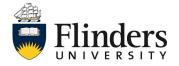

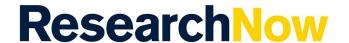

## Check your profile in the ResearchNow Portal

To see the changes you have just made, you view your profile on the ResearchNow Portal.

- 1. Go to the ResearchNow Portal
- 2. Select Profiles
- 3. Search for your name or browse via your surname
- 4. Select Overview
- 5. Select *Personal Profile*. All the information that you have added in your profile should appear in the profile. If not, check the *Visibility* setting in ResearchNow; it should be *Public no restriction*.

## Preview of Public profile

Note that visibility must be set to 'public'.

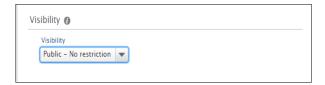

You can look at a preview of your 'Public' profile by clicking 'My public

profile' under your name. See the screen shot below -

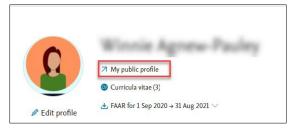

## Handy hints

Selecting the (i) *information* button next to section headings in a window provides useful help about the functions described in the section.

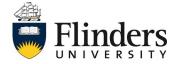

# **Enhance your profile**

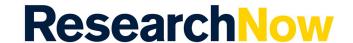

Any created item can be edited or deleted by selecting the *Edit* or minus (-) buttons to the right. If there are multiple entries, as for example with Research interests or Fields of research, you can re-order them by using the up and down arrows next to *Edit*.

### **Notes**

If any change is made in your profile, do not forget to *Select Save* (at the bottom of the pop-upwindow). *Create* will create the new record but not save it. Changes will not be saved if you close the page without *Selecting Save*.

Any information entered for the profile photo, links, or profile information is shown in yourprofile on the public portal, unless you mark the information as *Private*.

Academic qualifications appear on your profile chronologically by the start date at the organisation, or by the name of the organisation alphabetically if no start date is entered.

You can also create or link your ORCID to ResearchNow; refer to the quick referenceguide Create, add, and link your ORCID.

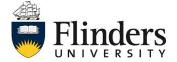